## Lägga till Time based One Time Password (TOTP)

Starta NetExtender och logga in med ditt användarnamn och lösenord.

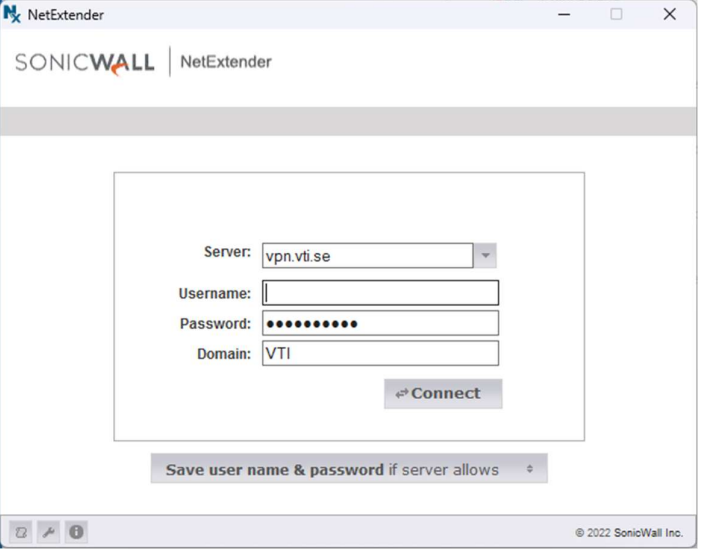

 Vid första inloggning i NetExtender kommer man att få en uppmaning att konfigurera Time based One-Time password

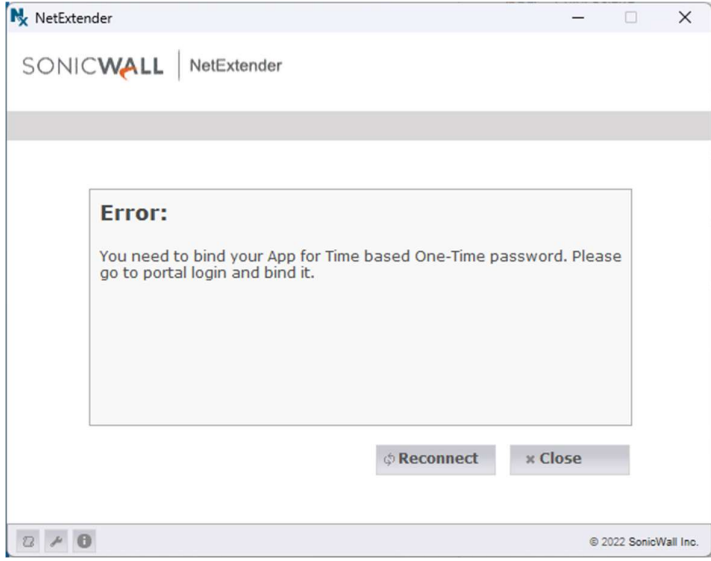

• Surfa till https://vpn.vti.se och logga in med samma användarnamn och lösenord

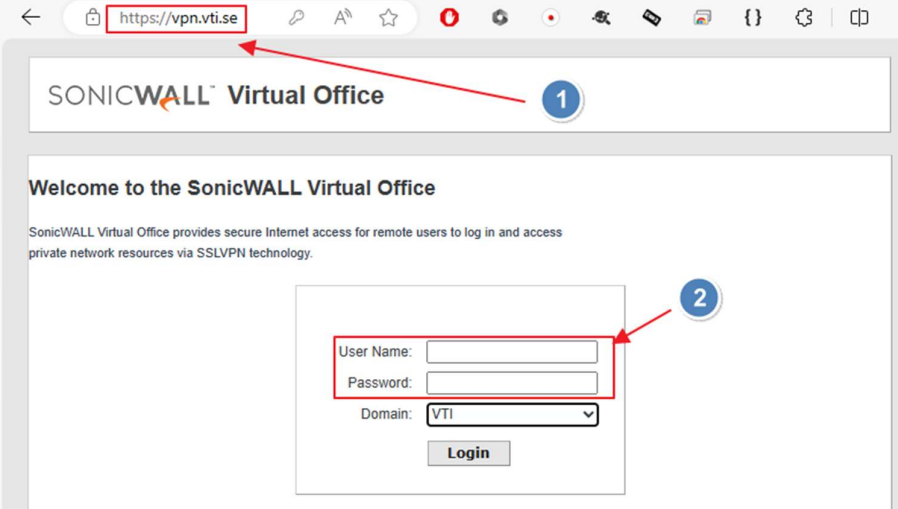

- Öppna Microsoft Authenticator (eller Google Authenticator)
- Välj Lägg till konto och Annat konto (Google, Facebook, etc.)

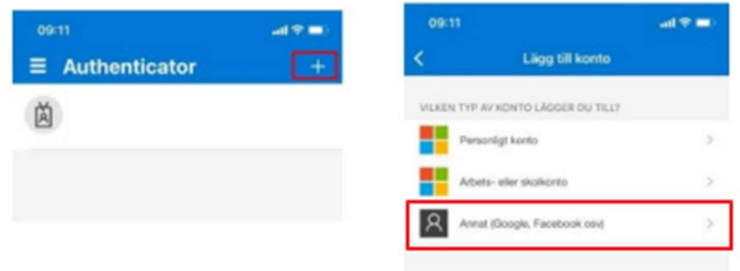

- Skanna QR-koden som dyker upp
- Välj det nya kontot och ange den 6-siffriga koden och tryck OK. Nu är kontot konfigurerat i brandväggen.
- Gå tillbaka till NetExtender och klicka på Connect igen.

En dialogruta dyker upp där du uppmanas ange en kod

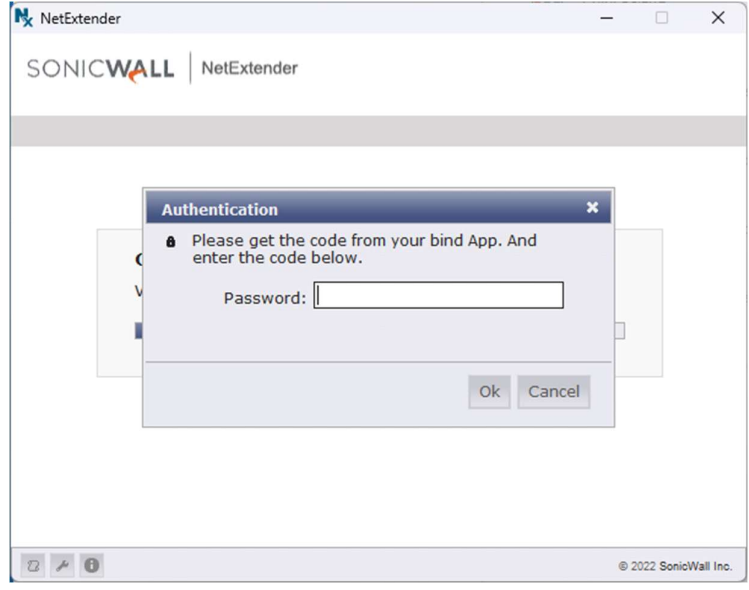

- Ange koden som anges i Authenticatorappen.
- Du borde nu bli ansluten